## Step 1. Install Intune

To start, connect to the internet, open Safari and type in portal.manage.microsoft.com

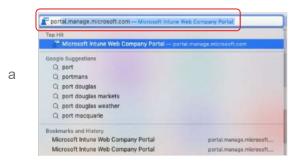

Enter the @eq.edu.au email address you were provided by your school and select Next.

| Microsoft           |          |    |
|---------------------|----------|----|
| Sign in             |          |    |
| mstud259@eq.ed      | du.au    | ۴~ |
| No account? Create  | e one!   |    |
| Can't access your a | account? |    |
| Sign-in options     |          |    |

Your username may auto fill or you will need to enter the school username and password you were provided. Then accept the terms and conditions and select **Sign in**.

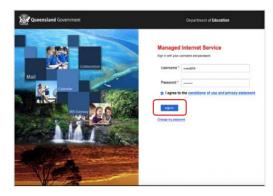

A prompt will pop up asking if you want to stay signed in, select **Yes**.

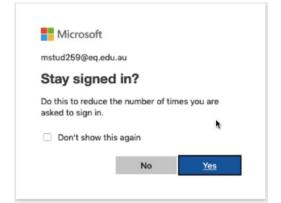

С

d

b

Two options will appear. Either option can be selected.

- You don't have any managed devices or
- Tap now to tell us which device you are using or add a new device.

|   |                               | ili portal.manage.microsoft.com       |
|---|-------------------------------|---------------------------------------|
| = | Government Of Ed              | lucation QLD                          |
|   |                               |                                       |
|   | Devices                       |                                       |
|   |                               |                                       |
|   |                               |                                       |
|   | You don't have any managed de | evices. Add this one by tapping here. |

Please select **Download**. It may take a few seconds to complete.

| Add this device 😓                                                                           | ×                             |
|---------------------------------------------------------------------------------------------|-------------------------------|
| Adding this device lets Department of Ex<br>your device is allowed to access resource       |                               |
| To get started, click <b>Download</b> to install<br>more about how to install the Company I |                               |
| If you've added this device recently, it m up here.                                         | ay take a few minutes to show |
| What does enrolling and identifying my o                                                    | levice do?                    |
| Download                                                                                    | Cancel                        |

Select the **Open box icon** at the bottom of your screen.

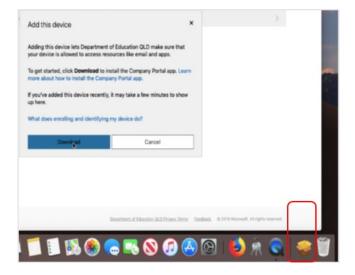

е

f

g

Then select the Open box icon next to the Company Portal Installar file.

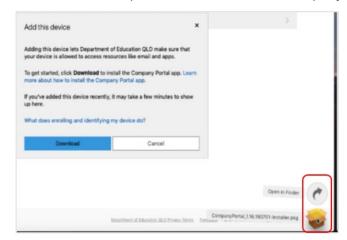

Please select Continue.

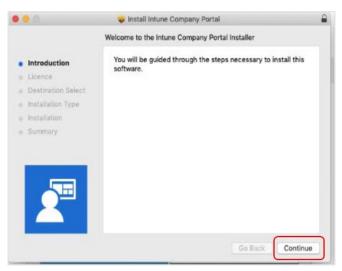

Please read the license terms and then select Continue.

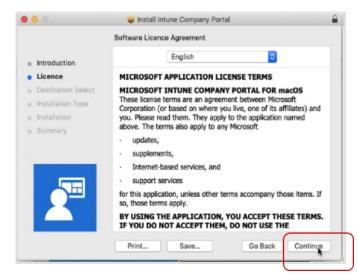

h

i

j

Select Agree to accept the license terms in the pop-up window.

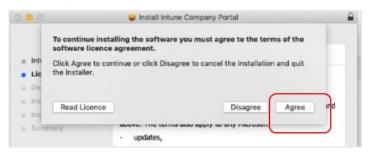

Next, select Install.

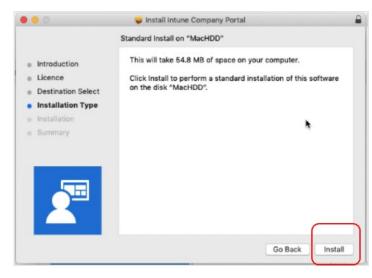

Please enter your username, password of your device and select Install Software.

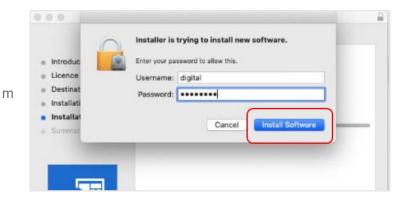

When the installation has finished, select Close.

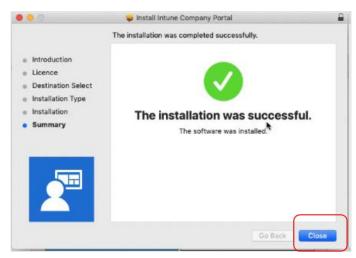

n

I

Once the program has completed installing, please select **Move to Trash or Bin** option.

| 000                                                          | 🥪 Install Intune Company Portal                                                                                                    |  |
|--------------------------------------------------------------|----------------------------------------------------------------------------------------------------|--|
| Introductio     Licence     Destinatio     Installation Type | Do you want to move the "Intune Company<br>Portal" Installer to the Trash?<br>To keep this package in its current location,<br>click Keep.<br>Keep<br>Move to Bin |  |
| <ul><li>Installation</li><li>Summary</li></ul>               | The installation was successful.<br>The software was installed.                                                                                                   |  |

The Microsoft auto update will appear. Select **Install** if there are updates waiting. Otherwise, select **OK**. You may need to repeat this step a few times. Once there are no more updates, you can close the Microsoft Auto Update program.

|                                                                                                    | Microsoft Au                                                                                                    | toUpdate                                                                                                    |                                                                                                    |
|----------------------------------------------------------------------------------------------------|----------------------------------------------------------------------------------------------------|----------------------------------------------------------------------------------------------------|----------------------------------------------------------------------------------------------------|
| AutoUpdate check:<br>information about /                                                                                                    | Checking for updates                                                                                                    |                                                                                                    | For more                                                                                                    |
| How would you lik                                                                                                    |                                                                                                    |                                                                                                    | ÷                                                                                                    |
| Manually Ch                                                                                                    |                                                                                                    | Cancel                                                                                                    |                                                                                                    |
| Automatical                                                                                                    |                                                                                                    | Cancer                                                                                                    |                                                                                                    |
| Automatically                                                                                                    | Download and Install                                                                                                    |                                                                                                    |                                                                                                    |
| will be enable<br>required and<br>necessary se                                                                                                    | to participate in this pro<br>ed and the following data<br>optional diagnostics data<br>rvice data. This data is c<br>but if you wish to turn of                                                                                                    | will be collected by<br>a, background diagn<br>ollected from all pro                                                                                                    | Microsoft:<br>ostic logs and<br>gramme                                                                                        |
| will be enable<br>required and<br>necessary se<br>participants,<br>data or categ<br>privacy settin                                                                            | ed and the following data<br>optional diagnostics data<br>rvice data. This data is c                                                                                                    | will be collected by<br>a, background diagn<br>pllected from all pro<br>t the collection of op<br>iences, you can do<br>aceive emails from t                                                          | Microsoft:<br>logs and<br>gramme<br>ptional diagnostic<br>so by changing<br>Microsoft with                                    |
| will be enable<br>required and<br>necessary se<br>participants,<br>data or categ<br>privacy settin<br>important inf                                                           | ed and the following data<br>optional diagnostics data<br>rvice data. This data is o<br>but if you wish to turn of<br>ories of connected expen-<br>ings. In addition, you will n                                                                                                    | will be collected by<br>a, background diagn<br>pllected from all pro<br>t the collection of op<br>iences, you can do<br>aceive emails from t                                                          | Microsoft:<br>iostic logs and<br>gramme<br>ptional diagnostic<br>so by changing<br>Microsoft with                             |
| will be enable<br>required and<br>necessary se<br>participants,<br>data or categ<br>privacy settin<br>important inf<br>Choose how<br>Office Insider                           | ed and the following data<br>optional diagnostics data<br>rvice data. This data is or<br>but if you wish to turn of<br>ories of connected exper<br>ogs. In addition, you will n<br>ormation about the progr                                                                                                    | will be collected by<br>a background diagn<br>ollected from all pro-<br>t the collection of op-<br>iences, you can do<br>acceive emails from to<br>amme.<br>Office Insider Sic<br>who want to get ear | Microsoft:<br>iostic logs and<br>gramme<br>btional diagnostic<br>so by changing<br>Microsoft with<br>by<br>dy access to fully |
| will be enable<br>required and<br>necessary se<br>participants,<br>data or categ<br>privacy settin<br>important inf<br>Choose how<br>Office Insider<br>supported bu           | ed and the following data<br>optional diagnostics data<br>rvice data. This data is cr<br>but if you wish to turn of<br>ones of connected exper-<br>ings. In addition, you will n<br>ormation about the progr<br>you get Insider builds<br>r Slow – best for Insiders                                             | will be collected by<br>a background diagn<br>ollected from all pro-<br>t the collection of op-<br>iences, you can do<br>acceive emails from to<br>amme.<br>Office Insider Sic<br>who want to get ear | Microsoft:<br>iostic logs and<br>gramme<br>btional diagnostic<br>so by changing<br>Microsoft with<br>by<br>dy access to fully |
| will be enable<br>required and<br>necessary se<br>participants,<br>data or categ<br>privacy settin<br>important inf<br>Choose how<br>Office Insider<br>supported bu<br>great. | ed and the following data<br>optional diagnostics data<br>rvice data. This data is o<br>but if you wish to turn of<br>ionies of connected exper-<br>ogs. In addition, you will n<br>ormation about the progr<br>you get Insider builds<br>r Slow – best for Insiders<br>allds with minimal risk and              | will be collected by<br>a background diagn<br>ollected from all pro-<br>t the collection of op-<br>iences, you can do<br>acceive emails from to<br>amme.<br>Office Insider Sic<br>who want to get ear | Microsoft:<br>iostic logs and<br>gramme<br>btional diagnostic<br>so by changing<br>Microsoft with<br>by<br>dy access to fully |
| will be enable<br>required and<br>necessary se<br>participants,<br>data or categ<br>privacy settin<br>important inf<br>Choose how<br>Office Insider<br>supported bu<br>great. | ed and the following data<br>optional diagnostics data<br>rvice data. This data is ci-<br>but if you wish to turn of<br>iories of connected exper-<br>ings. In addition, you will n<br>ormation about the progra-<br>you get Insider builds<br>r Slow – best for Insiders<br>uilds with minimal risk and<br>ment | will be collected by<br>a background diagn<br>ollected from all pro-<br>t the collection of op-<br>iences, you can do<br>acceive emails from to<br>amme.<br>Office Insider Sic<br>who want to get ear | Microsoft:<br>iostic logs and<br>gramme<br>btional diagnostic<br>so by changing<br>Microsoft with<br>by<br>dy access to fully |

0

## Step 2. Enrol your device into Intune

Select Launchpad and then select the Company Portal app.

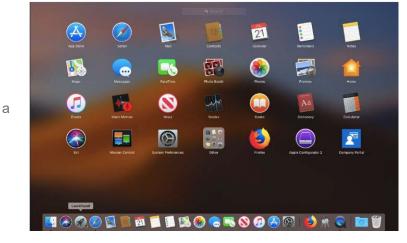

Then, select Sign In.

| 300                                                          |  |
|--------------------------------------------------------------|--|
|                                                              |  |
|                                                              |  |
| Company Portal                                               |  |
| Get access to work or school resources and keep them secure. |  |
| Sign In                                                      |  |
|                                                              |  |
|                                                              |  |
|                                                              |  |

If presented with the Microsoft Sign in screen, enter your supplied EQ email address. Then, select Next.

| Microsoft                |           |   |
|--------------------------|-----------|---|
| Sign in                  |           |   |
| mstud259@eq.edu.au       |           | • |
| No account? Create one!  |           |   |
| Can't access your accoun | 11?       |   |
| Sign-in options          | _         |   |
|                          | Back Next |   |

b

С

Enter the username, password and accept the terms and conditions. Then select **Sign In**.

| Managed Int             | ternet Service        |                   |  |
|-------------------------|-----------------------|-------------------|--|
| Sign in with your usema |                       |                   |  |
| Username *              |                       |                   |  |
| Username *              | tud259@eq.edu.au      |                   |  |
| Password *              |                       |                   |  |
| l agree to the          | conditions of use and | privacy statement |  |
| $\dot{-}$               |                       |                   |  |
| Sign in                 |                       |                   |  |

Then, select **Continue**.

| Brennet Departr | nent of Education QLD                                                                                            |                   |
|-----------------|----------------------------------------------------------------------------------------------------|-------------------|
|                 | Set up Department of Education<br>QLD access                                                                     |                   |
|                 | t up your device to access your email, devices, Wi Fi, and apps for work.                                        |                   |
|                 | Get your device managed<br>Department of Education OLD requires you to install a Management                      |                   |
| _               | Profile to secure your device                                                                                    |                   |
| 4               | Update device settings<br>Department of Education GLD might need you to take action, live setting<br>a perceode. |                   |
| Lauren          | 727W                                                                                                    |                   |
|                 |                                                                                                    |                   |
|                 | Pe                                                                                                    | calporte Continue |
|                 |                                                                                                    |                   |

This explains what your school IT administrator can and cannot see on your Mac device. Select **Continue**.

| Department of Education QLD can't:         View browing history as the device         Open your emails, contacts, or calendor         Accesse your parametrial         Beview your documents | nt of Education QLD see?  Department of Education QLD can:  View the model, serial number, and operating system  Sec the name of app you've installed  Mentify your device to number  Reset lost or stolen device to factory settings Learn more |
|----------------------------------------------------------------------------------------------------|----------------------------------------------------------------------------------------------------|
|                                                                                                    |                                                                                                    |

d

е

f

This screen outlines the next steps. When 'What's next?' appears, select **Enrol** to finish the installation. This may take a few minutes to complete.

| Corrections     | Department of Education QLD                                                                                |            |
|-----------------|----------------------------------------------------------------------------------------------------|------------|
| CART Government | Department of Education GED                                                                                |            |
|                 | What's next?                                                                                               |            |
|                 | 1. A low Company Portal to sign in to the keyshele                                                         |            |
|                 | <ol> <li>Enter your Mac legin password</li> <li>Confirm device management in System Preferences</li> </ol> |            |
|                 |                                                                                                    |            |
|                 | Click Continue to proceed.                                                                                 |            |
|                 | Learn more                                                                                                 |            |
|                 |                                                                                                    |            |
|                 |                                                                                                    |            |
|                 |                                                                                                    |            |
|                 |                                                                                                    |            |
|                 |                                                                                                    |            |
|                 |                                                                                                    |            |
|                 |                                                                                                    |            |
|                 |                                                                                                    |            |
|                 |                                                                                                    | Back Errol |
|                 |                                                                                                    |            |

Enter the username and password for your device and select **OK**. It may take a few minutes for the management profile to be installed.

| Profiles/MD     | M wants to make changes. |
|-----------------|--------------------------|
| Enter your pass | sword to allow this.     |
| User Name:      | digital                  |
| Password:       | •••••                    |
|                 |                          |

Then, select Open System Preferences.

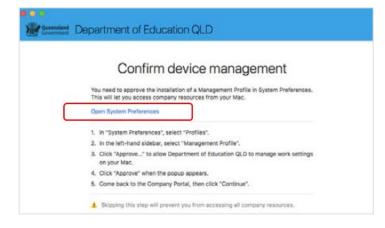

i

-

g

Select Management Profile and then Approve.

| Avice Profiles Credential Profile - 6A1E Transmit Management Profile SCEP Profile - 1  | Department o | nagement Profile<br>of Education and Training Verified<br>ay be limited until this profile is approved.                             |
|----------------------------------------------------------------------------------------|--------------|----------------------------------------------------------------------------------------------------|
| SCEP Profile - 1 Management Pro<br>1 setting<br>WiFi Profile - e31cea94-<br>3 settings | Description  | Install this profile to get access to your<br>company apps<br>IOSProfileSigning.manage.microsoft.co<br>m<br>17 Jun 2019 at 11:22 am |
|                                                                                        | Rights       | Erase all data on this computer<br>Add or remove configuration profiles<br>Add or remove provisioning profiles<br>Lock screen       |

Confirm you want to approve the Management Profile and select **Approve**.

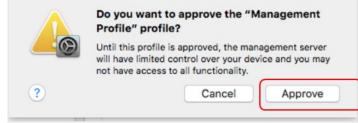

The system preference screen will be displayed and you can close this window.

| evice Profiles                         |                                                                     | Des Clin                                                   |  |
|----------------------------------------|---------------------------------------------------------------------|------------------------------------------------------------|--|
| Credential Profile - 6A1E<br>1 setting | Management Profile<br>Department of Education and Training Verified |                                                            |  |
| Management Profile<br>4 settings       | Description                                                         | Install this profile to get access to your<br>company apps |  |
| PKCS1 Credential Profile     1 setting | Signed                                                              | IOSProfileSigning.manage.microsoft.co                      |  |
| PKCS1 Credential Profile     1 setting | Installed                                                           | 10 Jun 2019 at 8:57 am                                     |  |
| Passcode Profile     1 setting         | Settings                                                            | Certificate<br>Microsoft Inture MDM Device CA              |  |
| SCEP Profile - ModelNar<br>1 setting   |                                                                     | Certificate Microsoft Intune Root Certification Authority  |  |
| WiFi Profile - 067ccd81-<br>3 settings |                                                                     | Mobile Device Management<br>SCEP Enrollment                |  |
| WiFi Profile - ce4354b7-               |                                                                     | 816d07ef-aa80-49c9-9b90-962ee0782966                       |  |

The Intune company portal app window will still be open. Select Continue.

| Confirm device management                                                                                                    |
|----------------------------------------------------------------------------------------------------|
| You need to approve the installation of a Management Profile in System Preferences.<br>This will let you access company resources from your Mac. |
| Open System Preferences                                                                                                    |
| 1. in "System Preferences", select "Profiles".                                                                                                   |
| 2. In the left-hand sidebar, select "Management Profile".                                                                                        |
| <ol><li>Click "Approve" to allow Department of Education QLD to manage work settings<br/>on your Mac.</li></ol>                                  |
| 4. Click "Approve" when the popup appears.                                                                                                    |
| 5. Come back to the Company Portal, then click "Continue".                                                                                       |
| Skipping this step will prevent you from accessing all company resources.                                                                        |

k

I

m

Wait as the Company Portal updates the device settings.

| 5                     | Set up Department of Education<br>QLD access                                                                                                    |   |
|-----------------------|----------------------------------------------------------------------------------------------------|---|
| Let's set<br>You will | up your device to access your email, devices, Wi-Fi, and apps for work.<br>need to:                                                                                                    |   |
|                       | Operation         Operation           Department of Education QLD requires you to install a Management         Profile to secure your device           Update device settings         Department of Education QLD might need you to take action, like setting a passoode. |   |
| Learn m               | Confirming device withings                                                                                                    | J |

n

0

When the tick appears against Update device settings, your device has finished enrolling into Intune. Select **Done**. It may take up to 15 minutes to finish installing. You can use the device in the meantime but please keep it connected to the internet.

| You're all set!                                                                                   |  |
|---------------------------------------------------------------------------------------------------|--|
| You should now have access to your email, devices, WI-FI, and apps for work.                      |  |
| Get your device managed                                                                           |  |
| Department of Education QLD requires you to install a Management<br>Profile to secure your device |  |
| Update device settings                                                                            |  |
| Department of Education QLD might need you to take action, like setting a passcode.               |  |
| Learn more                                                                                        |  |
|                                                                                                   |  |
|                                                                                                   |  |
|                                                                                                   |  |

**Close** the Company Portal.

<sup>p</sup> You have now finished installing Intune.